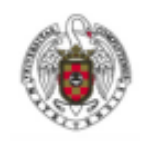

Manual de configuración de EDUROAM para Linux

Página 1 de 16

Hay tres formas de conectarse a Eduroam desde Linux.

- A través de Cat Eduroam. Es la forma más sencilla de conectarse, no obstante, no funciona en algunas distribuciones, en cuyo caso se deberá configurar mediante alguno de los métodos siguientes.
- Manualmente a través de Network Manager
- Manualmente a través de línea de comando.

En algunas distribuciones, como *Debian 7* (ver punto 4 para solucionar este problema), hay bugs que hacen imposible la conexión mediante los métodos descritos.

## **1. Mediante** *cat.eduroam.org*

1. En primer lugar, lanzamos nuestro navegador preferido y se teclea en la barra del navegador http://cat.eduroam.org

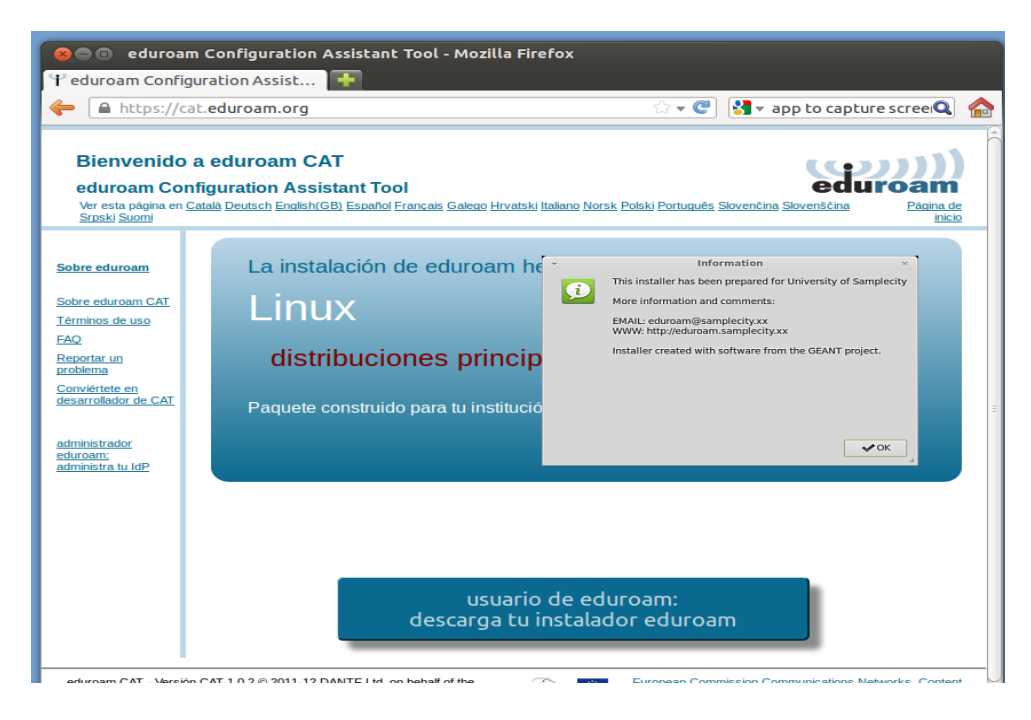

2. A continuación, cliqueamos sobre *Usuario de eduroam*, con lo que aparecerá una nueva ventana en la que podrás elegir la configuración correspondiente a tu Universidad.

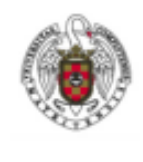

Manual de configuración de EDUROAM para Linux

Página 2 de 16

3. Nos aparecerá un menú con un listado de Universidades.

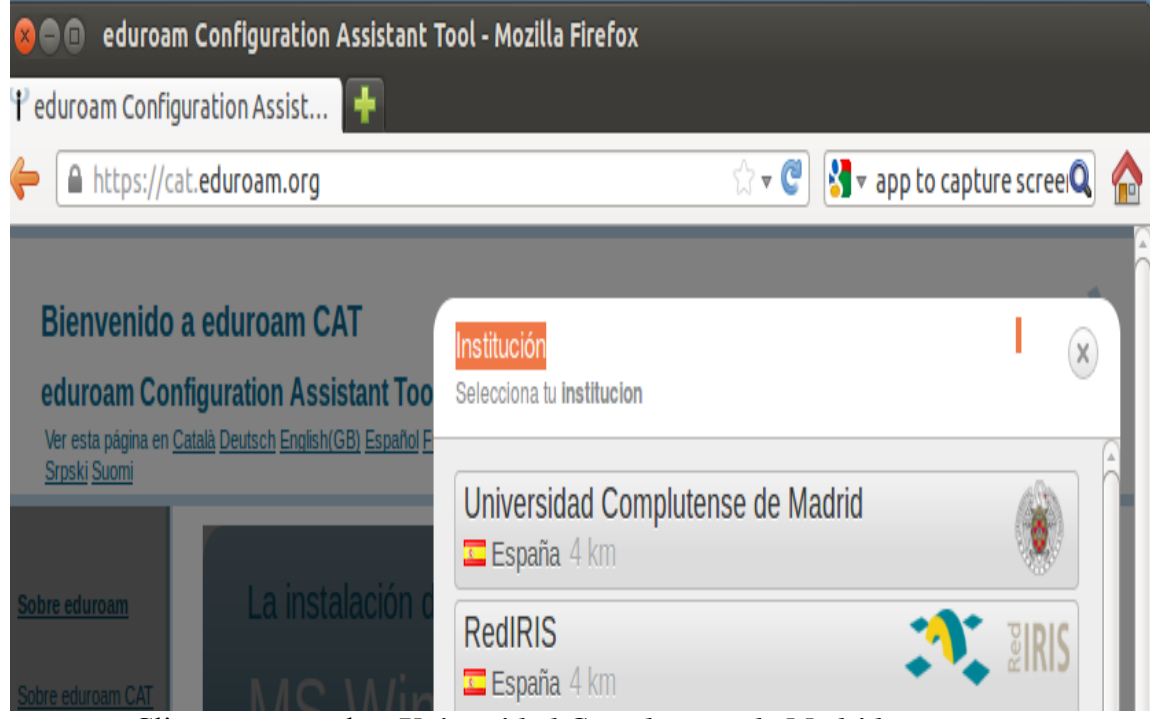

Cliquearemos sobre *Universidad Complutense de Madrid*

4. A continuación, nos aparecerá una ventana en la que podremos seleccionar la configuración para el sistema operativo con el que nos queremos conectar.

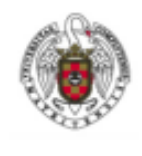

Manual de configuración de EDUROAM para Linux

Página 3 de 16

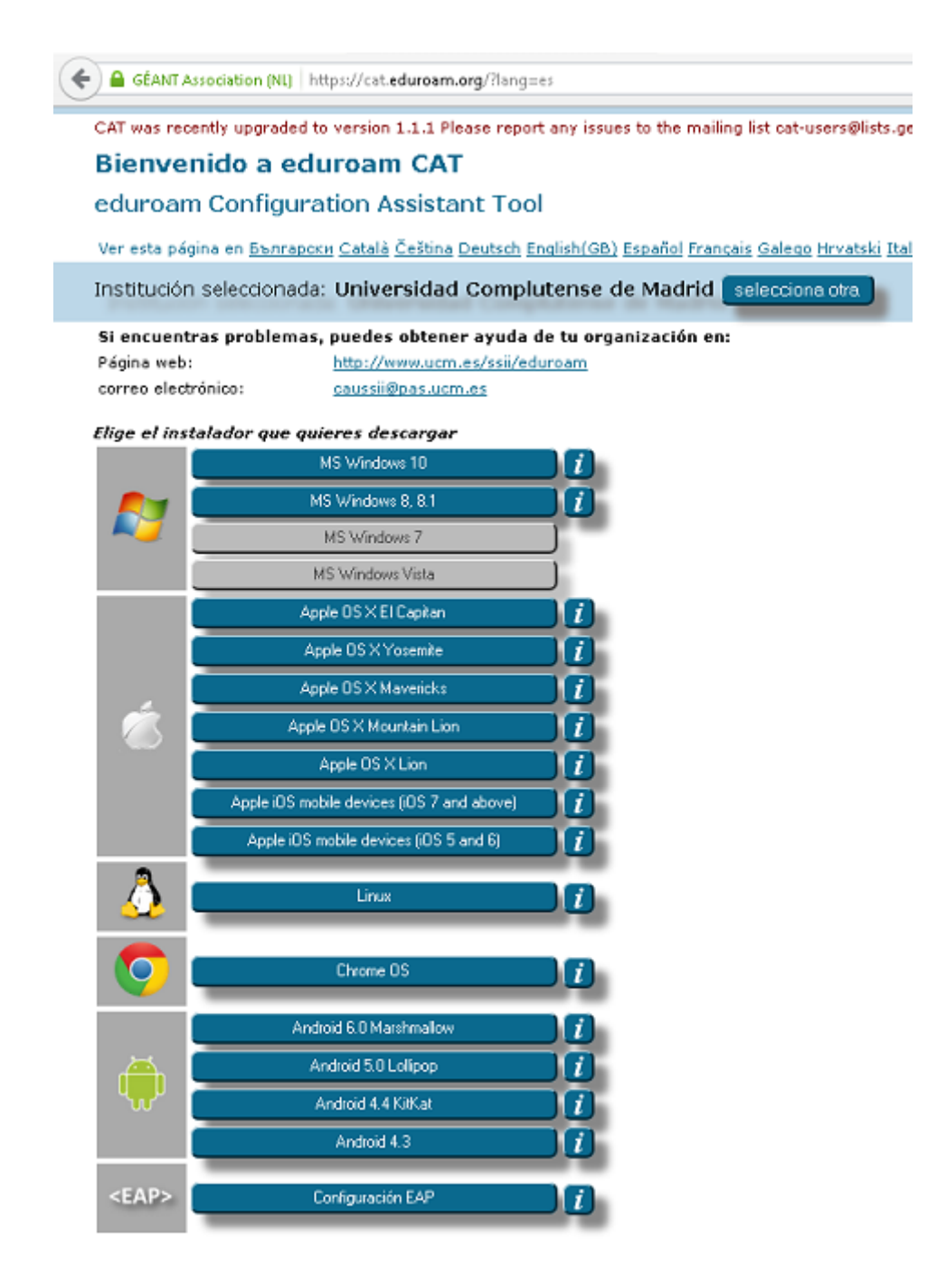

5. Si queremos conectarnos con Linux, cliqueamos sobre el icono de Linux Al cliquear, nuestro navegador preguntará si queremos bajar el script de configuración de *Eduroam*.

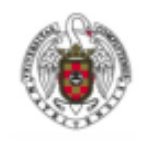

Manual de configuración de EDUROAM para Linux

Página 4 de 16

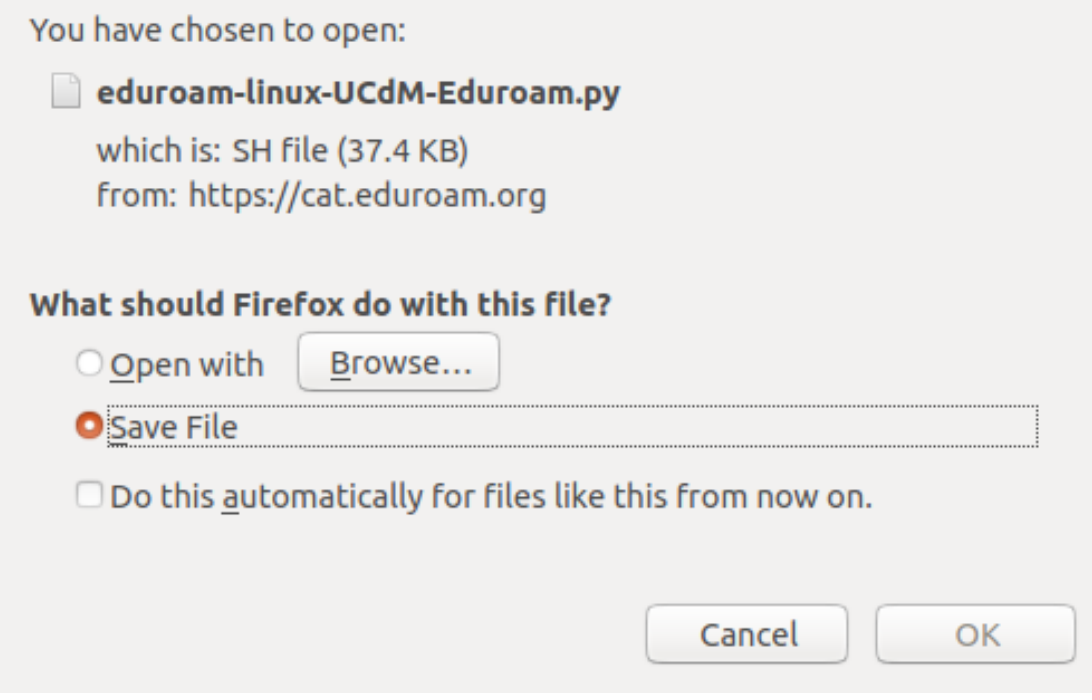

- 6. A continuación, abriremos una sesión de terminal y, a continuación, iremos al directorio donde se haya bajado el script.
- 7. Escribiremos, sin cambiar de usuario:

python ./eduroam-linux-UCdM-Eduroam.py

8. En caso de que nos diga que no encuentra Python, instalaremos Python. Por ejemplo, en Ubuntu o Debian:

Sudo apt-get install Python

9. Nos aparecerá una ventana de información en la que el Script muestra la información corporativa.

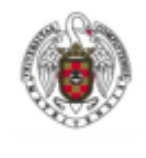

Manual de configuración de EDUROAM para Linux

Página 5 de 16

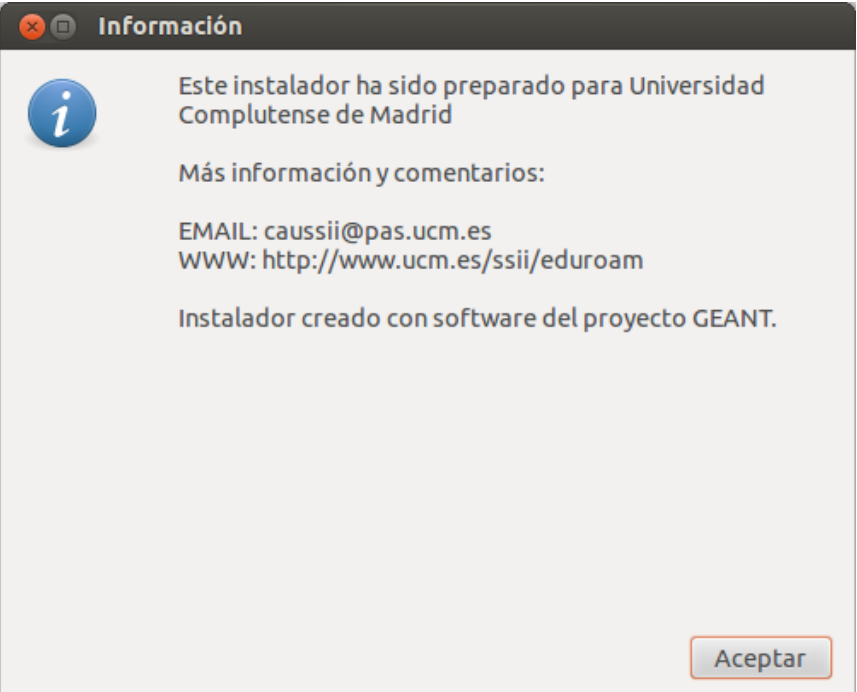

Cliquearemos sobre *Aceptar*. Aparecerá una nueva ventana que preguntará si queremos continuar.

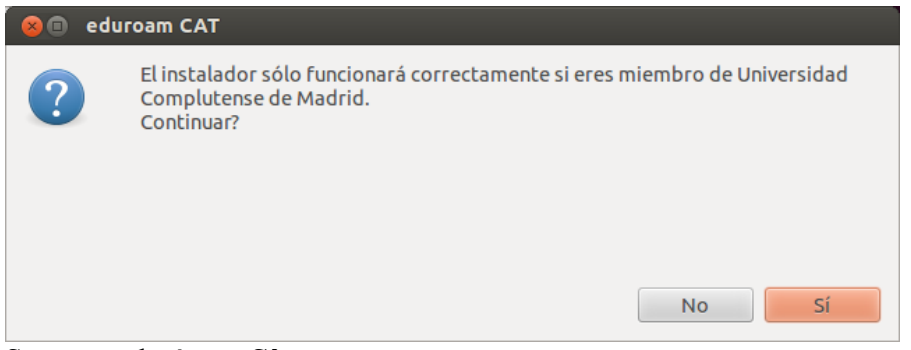

Se responderá que *Sí*.

10. Nos saldrá una nueva ventana que pedirá que introduzcamos nuestro identificador de usuario.

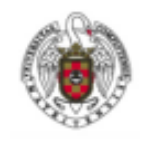

Manual de configuración de EDUROAM para Linux

Página 6 de 16

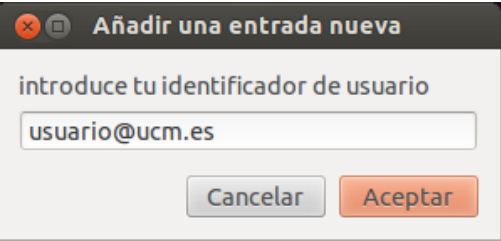

En introduce tu identificador de usuario, pondremos nuestra dirección de correo, por ejemplo: Usuario@ucm.es

11. A continuación, aparecerá una nueva ventana en la que nos pedirá una contraseña.

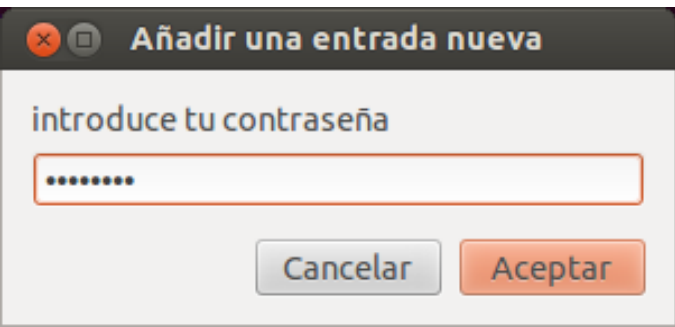

12. Volverá a pedirnos que repitamos la contraseña.

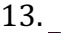

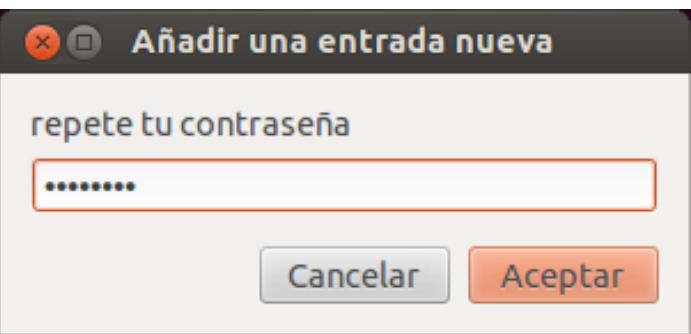

14. A continuación, aparecerá una nueva ventana que nos confirma que la instalación es correcta.

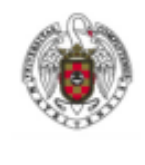

Manual de configuración de EDUROAM para Linux

Página 7 de 16

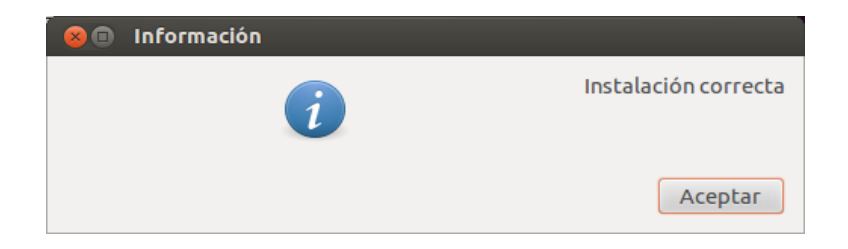

15. A partir de ahora, cada vez que queramos conectarnos a *eduroam*, desplegaremos el menú WiFi y elegiremos *eduroam*.

## **2. Conexión mediante Network Manager**

Para conectarnos mediante *network-manager* (el ejemplo se ha hecho con Ubuntu 13) (usualmente, está en la barra superior a la derecha, pero en alguna distribución puede aparecer en otro lugar).

Buscamos el icono del applet de *network manager* y lo desplegamos.

Aparecerá el listado de las redes inalámbricas detectadas.

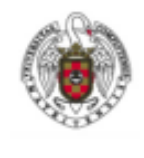

Manual de configuración de EDUROAM para Linux

Página 8 de 16

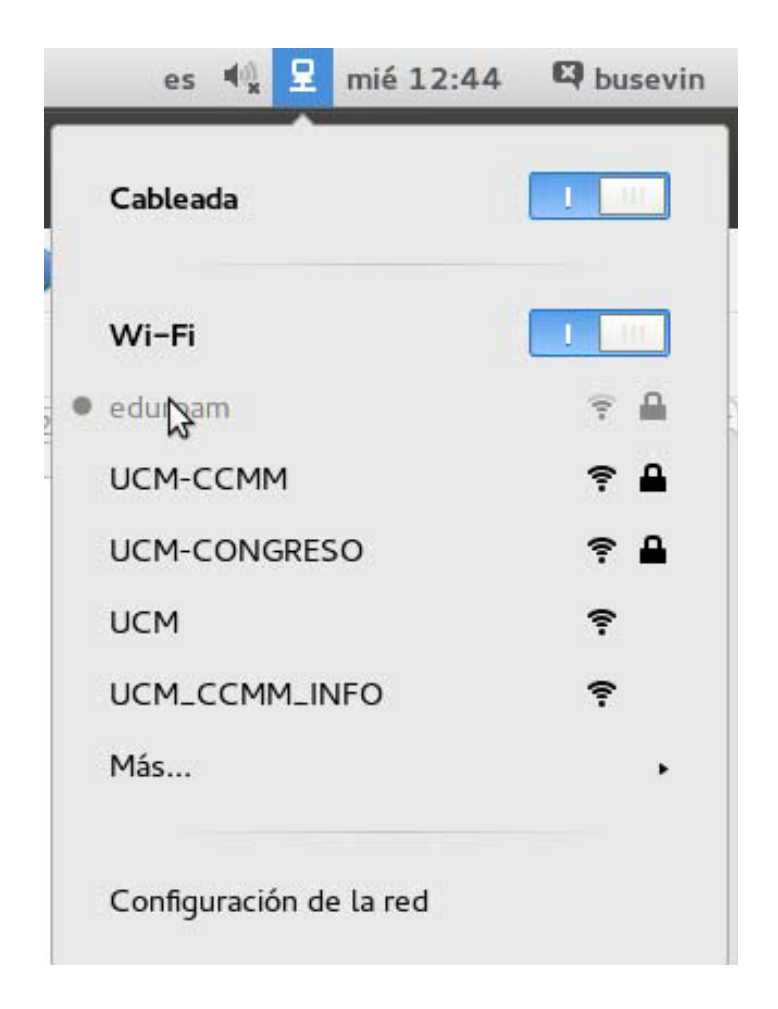

Cliqueamos sobre *eduroam*.

Nos aparecerá la siguiente pantalla que cumplimentaremos de la siguiente manera.

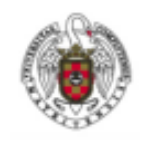

Manual de configuración de EDUROAM para Linux

Página 9 de 16

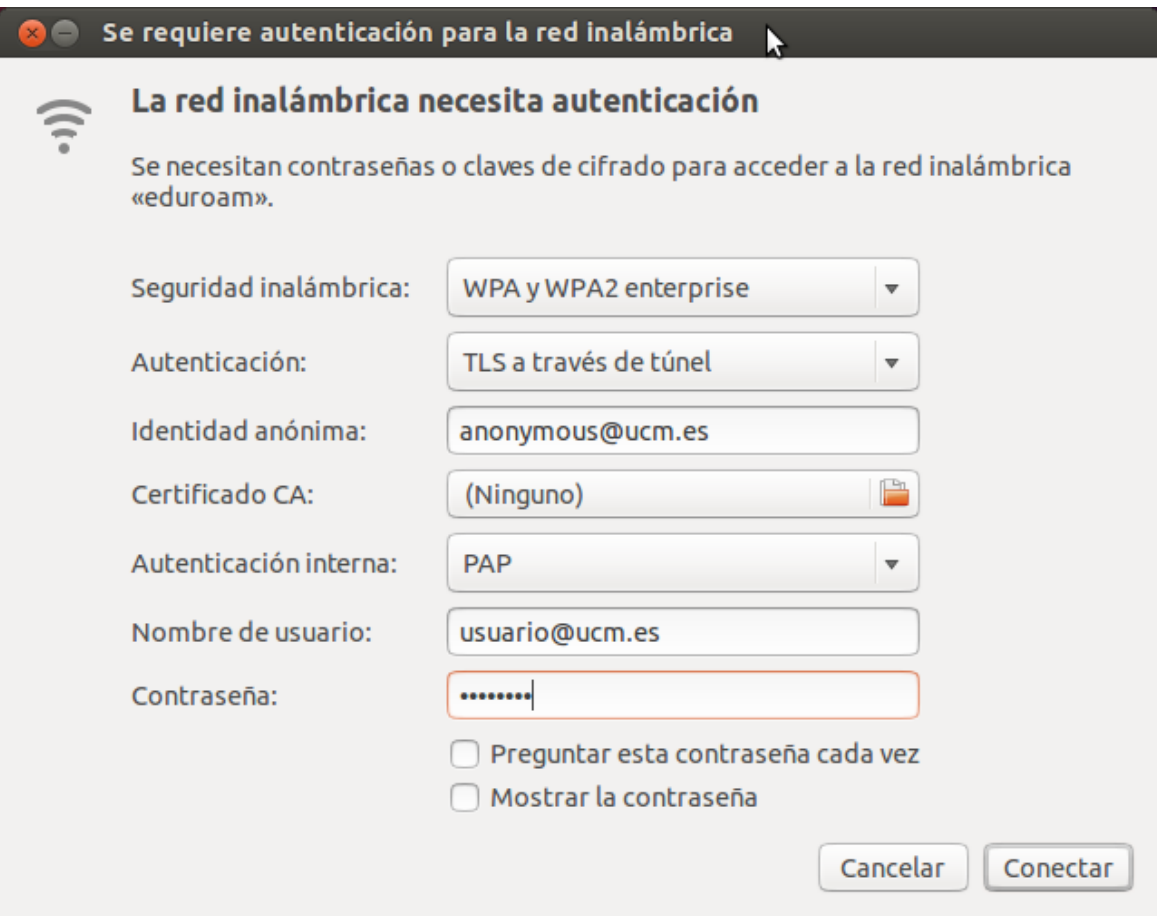

Seguridad inalámbrica: *Wpa Y Wpa2 enterprise* Autenticación: *TLS a través de túnel* Identidad anónima: *Anonymous@ucm.es* Autenticación Interna: *PAP* Nombre de usuario: *usuario@ucm.es* **(donde usuario es tu login de la ucm).** Contraseña *tu contraseña de email de la UCM.*

En algunas distribuciones pueden aparecer traducidos los campos de alguna forma distinta, o pedirnos algún campo más. Como por ejemplo los Ubuntus antiguos, en los que, también, nos pedirá el tipo de clave, pondremos *TKIP*. En principio, no es necesario especificar certificados.

A continuación, cliqueamos sobre conectar.

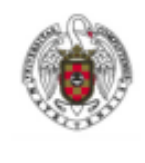

Manual de configuración de EDUROAM para Linux

Página 10 de 16

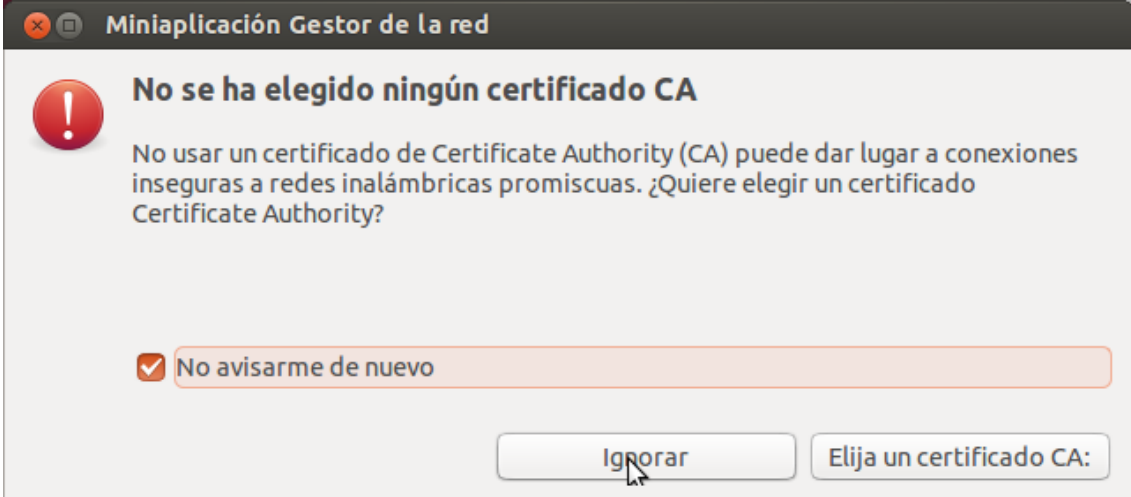

Si nos dice que no se ha elegido ningún certificado, deberemos descargar el siguiente certificado y cliquear sobre Elija un Certificado CA.

https://ssii.ucm.es/file/eduroam

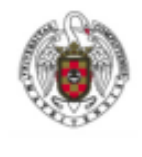

Manual de configuración de EDUROAM para Linux

Página 11 de 16

# **3. Conexión mediante el método tradicional** *ifup* **(Línea de comando)**

3.0 las siguientes instrucciones asumen que el servicio *network-manager* está desactivado y, en su lugar, está activo el servicio tradicional de red *ifup*. (network o networking según la distribución). LOS COMANDOS AQUÍ USADOS HAN SIDO TESTEADOS EN UBUNTU 13.

3.1 Para poder configurar *eduroam* desde línea de comando deberemos instalar *wpa\_supplicant.*

Por ejemplo, en Ubuntu

sudo apt-get install wpasupplicant

3.2 En segundo lugar, deberemos saber cuál de los interfaces de red de nuestro equipo es inalámbrico (tiene extensión inalámbrica). Para ello, ejecutaremos el comando iwconfig que nos devolverá el nombre de interface con extensión inalámbrica.

```
root@pcbus:/home/busevin# iwconfig
     eth0 no wireless extensions.
     lo no wireless extensions.
     wlan0 IEEE 802.11bg ESSID:off/any
     Mode:Managed Access Point: Not-Associated Tx-
     Power=20 dBm
     Retry long limit:7 RTS thr:off Fragment thr:off
     Encryption key:off
     Power Management:on
```
A partir de ahora, vamos a suponer que la tarjeta se denomina wlan0. Acuérdate de que el nombre de tu interface Wireless puede ser distinto de wlan0, en cuyo casó deberás adaptar los comandos sustituyendo wlan0 por el que corresponda a tu dispositivo.

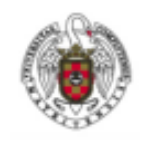

Manual de configuración de EDUROAM para Linux

Página 12 de 16

## 3.3. Bajar, crear o copiar el fichero de configuración:

wpa supplicant.conf y copiarlo en el directorio /etc

```
ctrl_interface=/var/run/wpa_supplicant
ctrl interface group=0
eapol_version=1
ap_scan=1
network={
ssid="eduroam"
proto=WPA
key_mgmt=WPA-EAP
pairwise=CCMP TKIP
group=CCMP TKIP
eap=TTLS
phase1="peaplabel=0"
phase2="auth=PAP"
anonymous identity="anonymous@ucm.es"
identity="XXX@ucm.es"
password="XXX"
}
```
3.4. Editar el fichero incorporando nuestro nombre de usuario y contraseña. Localizar y cambiar las dos líneas siguientes sustituyendo XXX, en cada caso, por nuestro login de la ucm. Para ello sustituir las líneas.

```
identity="XXX@ucm.es"
password="XXX"
```
Por estas otras modificadas para tu usuario y contraseñas actuales.

```
identity="usuario@ucm.es"
password="CONTRASEÑA"
```
Debemos añadir una línea para especificar el certificado de eduroam para evitar ataques tipo man in the midle.

ca-cert=eduroam.crt Se puede bajar de:

https://ssii.ucm.es/file/eduroam

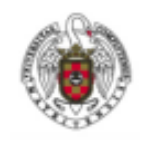

Manual de configuración de EDUROAM para Linux

Página 13 de 16

3.5. A continuación, nos aseguraremos de que wpa\_supplicant no esté en ejecución, para ello ejecutaremos:

sudo pkill wpa\_supplicant

3.6 A continuación, ejecutamos wpa\_supplicant. Pasándole como argumentos nuestro interface de red **(-i)** y el fichero de configuración **(-c).** Por ejemplo:

wpa supplicant -W -B -iwlan0 -c/etc/wpa supplicant.conf -Dwext

**-D** especifica el driver a usar wext es la extensión wireless genérica. Si conoces el chipset de tu dispositivo wireless puedes probar con alguno de los siguientes:

**hostap** (default) Host AP driver (Intersil Prism2/2.5/3). **hermes** Agere Systems Inc. driver (Hermes-I/Hermes-II). **madwifi** MADWIFI 802.11 support (Atheros, etc.). **atmel** ATMEL AT76C5XXx (USB, PCMCIA). **ndiswrapper** Linux ndiswrapper. **broadcom** Broadcom wl.o driver. **ipw** Intel ipw2100/2200 driver. **wired** wpa\_supplicant wired Ethernet driver **roboswitch** wpa\_supplicant Broadcom switch driver **bsd** BSD 802.11 support (Atheros, etc.). **ndis** Windows NDIS driver.

Para averiguar el chipset que tenemos podemos ejecutar el siguiente comando

lsusb | grep 802.11 ; lspci grep 802.11

3.7 Comprobamos que ya esté en ejecución.

ps auxf | grep wpa\_supplicant

3.8 Si es así, nos conectamos a eduroam.

sudo iwconfig wlan0 essid eduroam

3.9 finalmente, solicitamos una ip por dhcp.

sudo dhclient wlan0

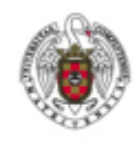

Manual de configuración de EDUROAM para Linux

Página 14 de 16

3.10. Una vez realizada la conexión con éxito, puedes crear un script para automatizar la tarea de conexión. Por ejemplo, se puede crear un fichero llamado starteduroam.sh y colocarlo en /usr/local/bin, escribiendo en él la secuencia de comandos de automatización de la conexión detalla a continuación. Acuérdate de adaptar el script sustituyendo wlan0 por tu adaptador wirelees en caso de que sea distinto a wlan0.

```
#!/bin/bash
pkill wpa_supplicant
sleep 10
wpa supplicant -W -B -iwlan0 -c/etc/wpa supplicant.conf -Dwext
ps auxf | grep wpa_supplicant
iwconfig wlan0 essid eduroam
dhclient wlan0
```
A partir de ahora, podrás conectarte usando el comando.

sudo start-eduroam.sh

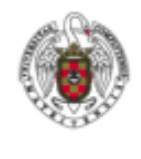

Manual de configuración de EDUROAM para Linux

Página 15 de 16

## **4. Cómo conectarse a Eduroam con Debian 7 64 bits**

En Debian 7, hay un bug que impide la conexión normal a Eduroam. No obstante, si quieres conectarte puedes seguir las siguientes instrucciones que solucionan este bug. Estas instrucciones requieren habilidades avanzadas en Linux, por lo que sólo deben realizarse por expertos.

Podemos encontrar este paquete en el recurso compartido (sólo accesible si estás logado en Google con credenciales UCM.)

https://drive.google.com/drive/folders/1zVkYvjgRVKiLocwyBecjIKMU6h7t\_A5g

#### **Solución del bug de Eduroam en Debian 7 64 bits**

En primer lugar, hay que actualizar la librería libc6 de la versión 2.13 a la 2.15. Si queremos saber la versión actual de libc para saber si es necesario actualizar podemos ejecutar el comando:

ldd --version

Para ello, tenemos que añadir un repositorio experimental para apt (deberemos tener derechos de root sino, deberemos preceder los comandos con sudo).

4.1. Añadir la siguiente línea al fichero /etc/apt/sources.list:

deb http://ftp.debian.org/debian experimental main

#### 4.2. Actualizar la base de datos de paquetes:

apt-get update

#### 4.3. Instalar la actualización:

apt-get -t experimental install libc6 libc6-dev libc6-dbg

4.4. Durante la instalación de los paquetes nos preguntará si queremos parar los servicios que dependen de la librería que estamos instalando. Responderemos *yes***.**

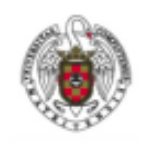

Manual de configuración de EDUROAM para Linux Página 16 de 16

A continuación, destarareamos el fichero *eduroamdebianpatch.tar*

tar -xvf eduroamdebianpatch.tar

### 4.5 Entramos en el directorio

cd eduroamdebianpatch

#### 4.6 ejecutamos el patch.

chmod 777 patch.sh sh ./patch.sh

4.7 Ya podemos configurar *eduroam* mediante nuestro método preferido.